# Explored a fantastic way to bring your Google Sheets data to life

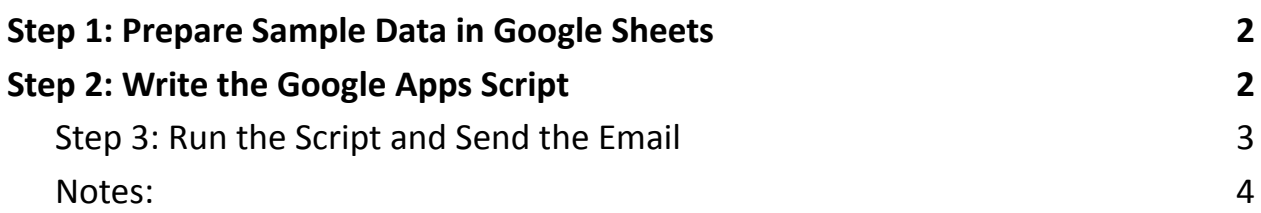

## Apps Script Sheet Bar Chart Emailer

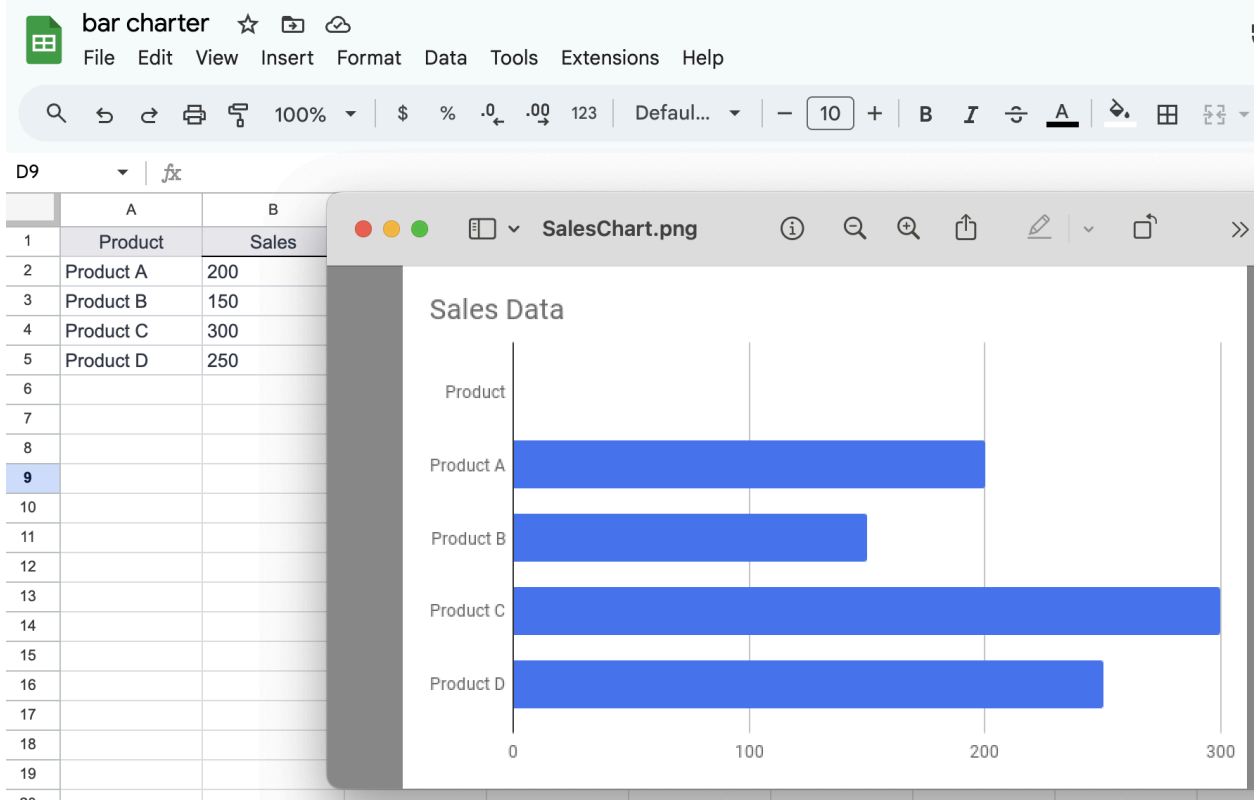

Learn more about JavaScript with Examples and Source Code Laurence Svekis Courses <https://basescripts.com/>

Creating a Google Apps Script that generates a bar chart from Google Sheets data and then sends the chart as an image to an email address involves a few key steps. We'll go through the entire process including the sample data, script writing, and emailing the chart.

### <span id="page-1-0"></span>**Step 1: Prepare Sample Data in Google Sheets**

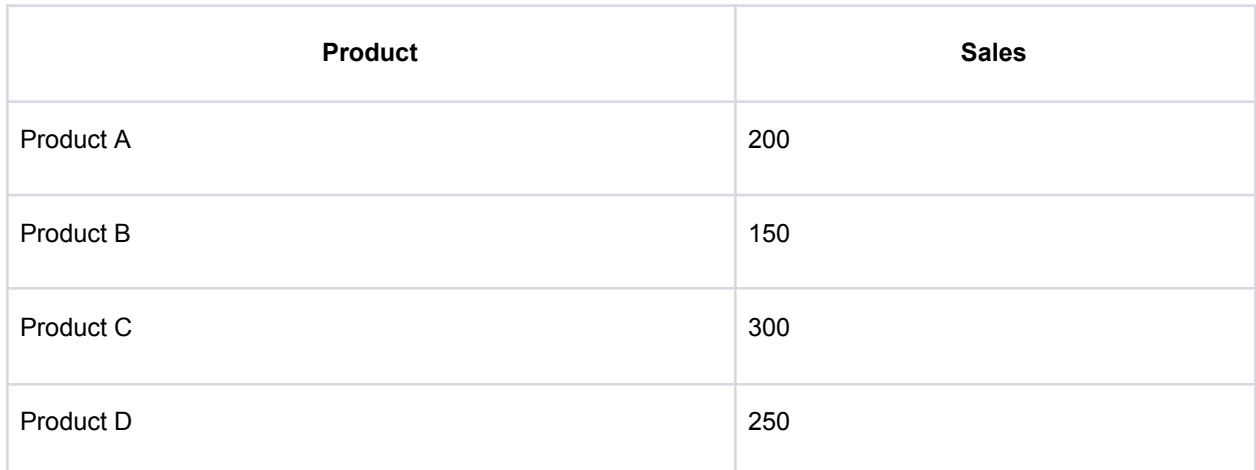

First, create your dataset in Google Sheets. Here's an example:

To enter this data:

- 1. Open Google Sheets and create a new sheet.
- 2. Enter the data as shown in the table above, starting from cell A1.

#### <span id="page-1-1"></span>**Step 2: Write the Google Apps Script**

- 1. Open the Script Editor: In Google Sheets, go to Extensions > Apps Script.
- 2. Copy and Paste the Script: Use the following script in the script editor.

Learn more about JavaScript with Examples and Source Code Laurence Svekis Courses <https://basescripts.com/>

```
function generateAndEmailBarChart() {
var sheet = SpreadsheetApp.getActiveSpreadsheet().getActiveSheet();
var range = sheet.getDataRange();
var chart = sheet.newChart().setChartType(Charts.ChartType.BAR)
 .addRange(range)
 .setPosition(1, 1, 0, 0).setOption('title', 'Sales Data')
 .build();
var chartBlob = chart.getBlob().setName('SalesChart.png');
var email = 'your-email@example.com'; // Change to your email address
var subject = 'Bar Chart from Google Sheets';
var body = 'Please find attached the bar chart generated from the sheet
data.';
MailApp.sendEmail({
to: email,
subject: subject,
body: body,
attachments: [chartBlob]
});
}
```
- 3. Replace 'your-email@example.com' with the actual email address you want to send the chart to.
- 4. Save the Script: Give your project a name and save the script.

#### <span id="page-2-0"></span>**Step 3: Run the Script and Send the Email**

Learn more about JavaScript with Examples and Source Code Laurence Svekis Courses <https://basescripts.com/>

- 1. Run the Script: Click the play/run button in the script editor to execute the generateAndEmailBarChart function.
- 2. Authorize Access: You'll need to authorize the script to access your Google Sheets, Google Drive, and Email.
- 3. Check Your Email: After running the script, you should receive an email with the bar chart as an attachment.

#### <span id="page-3-0"></span>**Notes:**

- The script creates a bar chart based on the data in your active sheet and then sends it as an image file via email.
- Ensure that the Google Account you are using has permission to send emails.
- Customize the script (like the chart title, type, or email content) as needed for your specific requirements.

This script is a basic example of what you can do with Google Apps Script in terms of data visualization and automation. More complex requirements might need further script adjustments.